Cerner PowerChart Ambulatory EDUCATION

#### Overview

A completed dynamic documentation office note can be forwarded directly to the Message Center of another provider and to a Distribution group. Staff will then manage the distribution using a standard provider letter. The user can also create a custom provider letter and attach the office note.

## **Forwarding Notes**

To forward a note upon signing a dynamic documentation note in the Provider View:

- Select the desired note Type.
- 2. Ensure that the Title matches the Type.
- 3. Search for the name of the provider.
- 4. Click the star next to the provider or practice to add to favorites, if needed.
- 5. Click the check mark next to the provider or practice to set as a default, if needed. Consultative Specialists who always forward their notes can select default and the Distribution group will be chosen automatically for each note.
- 6. Indicate if the provider receiving the note needs to review or sign the note.
- 7. Select the appropriate contact list if desired:
  - a. Favorites lists providers or practices set of favorites (using step 4).
  - b. Recent lists providers or practices that have been set as recipients recently.
  - c. Relationship lists providers or practices associated with the patient.
- 8. Click the star or check to set a provider or practice as a favorite or default for this specific patient for this visit.
- 9. Click the star or check to set a provider or practice as a favorite or default for this specific patient for all future visits.
- 10. The comment field can be used to alert staff who should receive a copy of the office note if sending the note to a Distribution Group.
- 11. Click Sign.

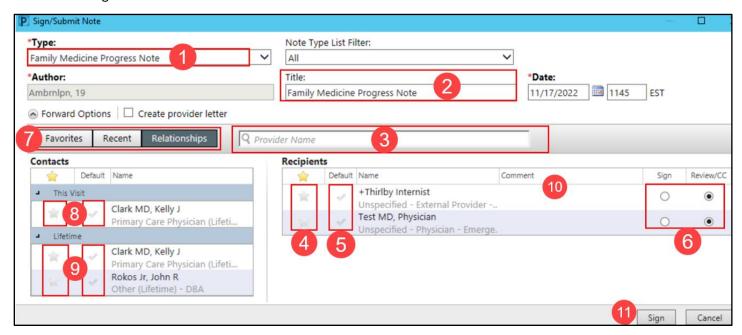

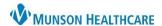

# Cerner PowerChart Ambulatory EDUCATION

#### **Creating a Custom Provider Letter**

To create a custom provider letter and attach the office note:

- 1. Click Create provider letter.
- 2. Click Sign.
- 3. Select a recipient.
  - a. PCP and/or Consulting Physician can be selected if properly maintained by office registration.
  - b. Use the Internal tab to search for a provider using the binocular's icon.
  - c. Once a provider is selected, the name will display in the Recipient section.
  - d. Mark the recipient as a favorite for quick use in the future, if needed.
  - e. Mode will be automatically selected and usually should not be changed.
    - i. To forward to staff, Mode must be changed to Mail.
- 4. Click OK to create the letter.
- 5. Select a Subject line using the drop-down list. Subject will label the letter and can provide a template to begin the letter.
- 6. Click Browse Documents to select one or multiple office notes to attach.
- 7. Click Add Results to include results from Results Review.
- 8. Click Preview to preview the letter.
- 9. Click on OK to send.

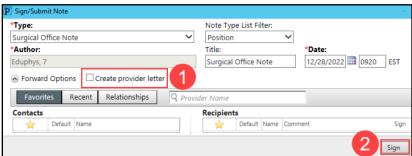

rovider Letter Recipients

3

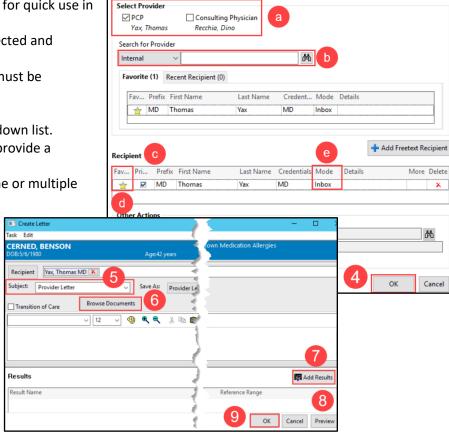

## Forwarding a Historical Note

- 1. View the desired historical note and click the Forward icon.
- 2. Click down arrow and select Sign or Review.
- Search for the desired provider or practice.
- 4. Click OK to send.

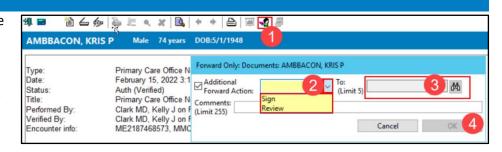

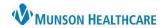

Cerner PowerChart Ambulatory EDUCATION

# Managing Recipients and Contacts Lists

See the table below for more information on the icons displayed and how to use them to manage a Contacts or Recipients List when forwarding notes.

| Button | Description                                                                             | Action                                                                                                    |
|--------|-----------------------------------------------------------------------------------------|----------------------------------------------------------------------------------------------------|
| À      | The Provider is marked as a favorite.                                                   | To add a provider as a favorite, from the Contacts list or Recipients list, click the gray star next to a provider's name. The provider is added to the Favorites tab.  Ales MD, Michael Physician (Office/Clinic - Ph Add to Favorites rato, Mindy Add to Favorites rato, Mindy Consulting Physician - Surg                                                                                                    |
| r      | The provider is not marked as a favorite.                                               | To remove a provider as a favorite, from the Contacts list or Recipients list click the yellow star next to a provider's name. The provider is removed from the Favorites tab.  Mortensen MD, Megan Primary Care Physician - P  Remove from Favorites Pyer MD, Phyllis Primary Care Physician - P  Mullies MD, John Primary Care Physician - P                                                                                                    |
| •      | The provider is a default recipient and automatically populates to the Recipients list. | To add a provider as a default recipient, from the Contacts list or Recipients list, click the gray checkmark next to a provider's name.  Contacts    Contacts   Name   Default   Name   Default   Default   Name   Default   Name   Default   Default   Default   Name   Default   Default   D |
| ~      | The provider is not a default recipient.                                                | To remove a provider as a default recipient, from the Contacts list or Recipients list click the gray checkmark next to a provider's name. The provider no longer automatically populates to the Recipients list.    Contacts                                                                                                    |
| +      | Adds the provider to the Recipients list.                                               | To add the provider to the Recipients list position the mouse over a provider's name and click the +.  Contacts  ☐ Default Name ☐ Mortensen MD, Megan ☐ Primary Care Physician ☐ Primary Care Physician ☐ Default Name ☐ Primary Care Physician ☐ Default Name ☐ Primary Care Physician ☐ Default Name ☐ Primary Care Physician ☐ Default Name ☐ Default Name  |
| *      | Removes the provider from the Recipients list.                                          | To remove the provider to the Recipients list, position the mouse over a provider's name and click the X.  Recipients  Default Name  Mortensen MD, Megan Primary Care Physician - Physician - Physician - Acute  On the Recipients  Comment Sign Revie  Comment Sign Revie  Carter MD, Kristen Unspecified - Physician - Acute                                                                                                    |